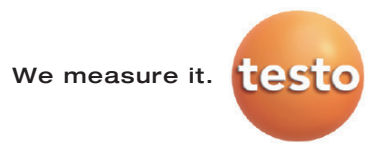

## 온습도 측정 데이터 모니터링 - 테스토 사베리스 SBE

사용 설명서

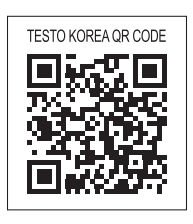

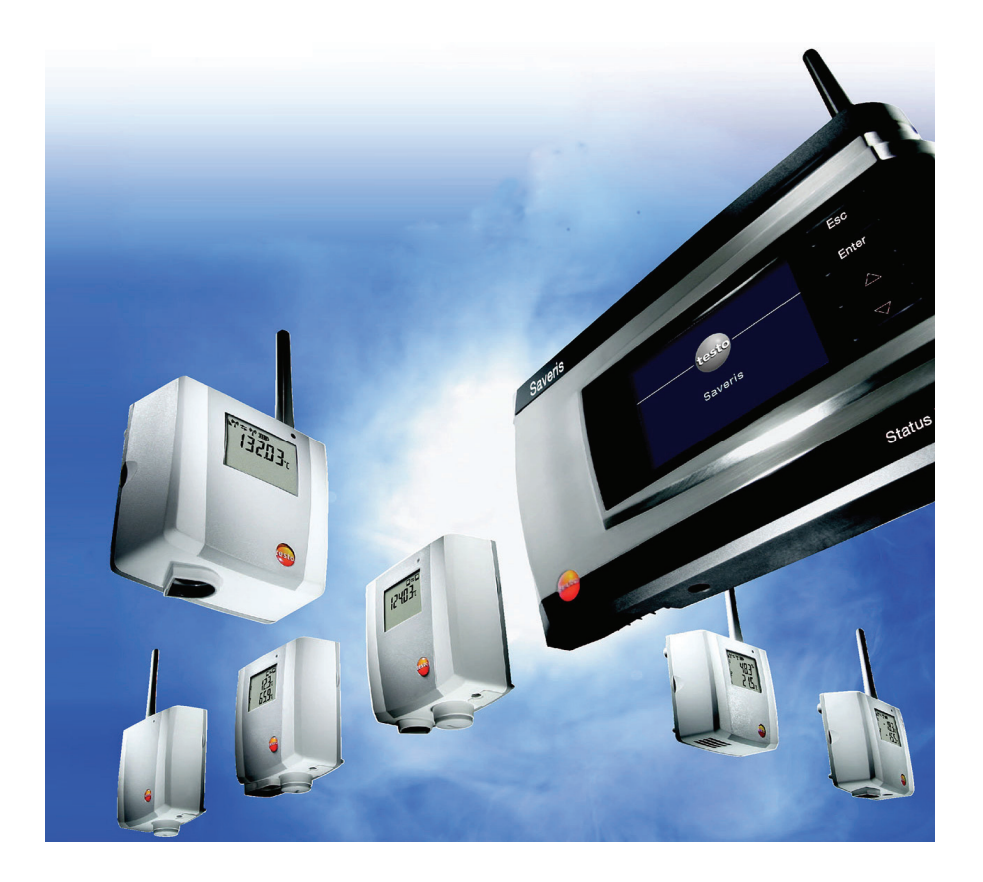

## **1** 시스템 요구사양

#### 작동가능 운영체제

사베리스 SBE 소프트웨어는 다음의 운영체제에서 사용 가능합니다.

- Windows $^{\circ}$  2000 SP4
- Windows<sup>®</sup> XP SP2
- Windows® Vista 32-Bit Home Premium 이상

#### 컴퓨터

소프트웨어를 원활한 환경에서 사용하시려면, 최소 다음의 시스템 사양이 필요합니다.

- 인텔 펜티엄 프로세서 800MHz 이상
- 512MB RAM(권장: 1GB)
- 4.5GB 의 하드디스크 여유용량(데이터베이스 저장용)
- CD-ROM 또는 DVD-ROM 드라이브
- USB 2.0 인터페이스
- Microsoft® Internet Explorer 6.0 SP1 이상
- Microsoft® Windows Installer 3.1 이상
- MDAC 2.8 SP1 이상
- .NET Framework 2.0 이상
- $\mathbf{i}$ Windows® Installer 3.1, MDAC 2.8 SP1 와. NET Framework 2.0 이 설치되어 있지 않다면, 사베리스 SBE 소프트웨어 설치 시 함께 설치됩니다.

• Microsoft® Outlook

 $\mathbf{i}$ Lotus Notes 사용자는 Exchange Server 어댑터 설정을 해야 합니다. 자세한 사항은 시스템 관리자에게 문의하십시오.

# **2** 첫 단계

#### $\overline{\mathbf{1}}$ 이 안내서는 사베리스 측정 시스템의 초기 설정방법만 다루고 있습니다. "안전을 위한 가이드"나, 사베리스 소프트웨어의 자세한 사용정보와 같은 더 많은 정보는 별도로 함께 제공해드리는 CD-ROM 내의 PDF 파일을 참고해주시기 바랍니다.

## **2.1.** 사베리스 베이스 케이블 연결

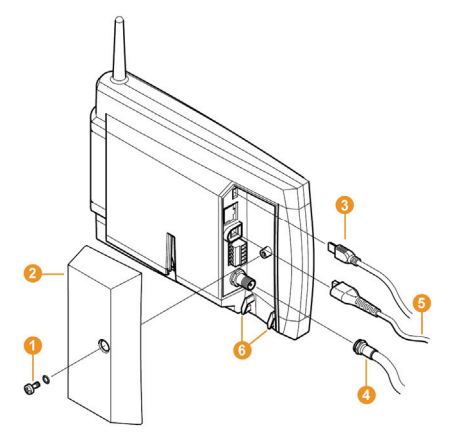

- 1. 나사 연결부분 $\textcolor{blue}{\bullet}$ 을 푼 후 커버 $\textcolor{blue}{\bullet}$ 를 사베리스 베이스에서 제거합니다.
- 2. USB 케이블을 0 사베리스 베이스에 연결합니다.
- 3. 메인 케이블을 0 사베리스 베이스에 연결합니다.
- 4. 케이블 배출구와 케이블 타이를 이용하여 케이블이 튀어나오지 않게 **한니다. 6**
- 5. 사베리스 베이스의 커버를 끼운 후 나사로 고정합니다.
- 6. 메인 케이블의 플러그를 소켓에 장착합니다.

사베리스 베이스는 언어 선택 후 자동으로 스위치가 켜지며, 작동 준비 상태가 됩니다. 사베리스 베이스의 디스플레이는 현재 연결된 무선 프로브와 라우터의 정보를 표시합니다.

## **2.2.** 프로브 배터리 삽입

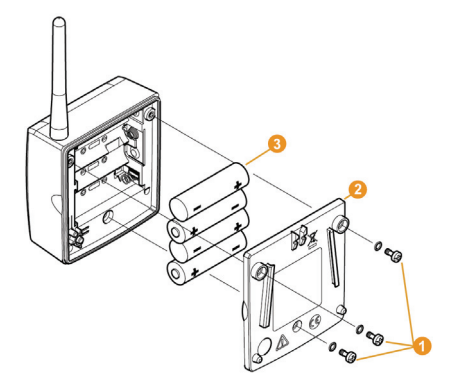

- 1. 프로브 뒷면의 나사를 풀어 제거합니다.
- 2. 프로브 하우징 커버를 분리합니다.  $\bullet$
- 3. 배터리를 삽입합니다.<sup>3</sup>

 $\overline{\mathbf{1}}$ 배터리를 올바르게 삽입하십시오.

삽입 시 배터리의 극성이 바뀌지 않게 조심하십시오.

4. 프로브 하우징 커버를 장착합니다.

5. 프로브 뒷면의 나사를 조입니다.

 $\overline{\mathbf{1}}$ 프로브 하우징 부분에 컨트롤 스위치가 걸쳐서 위치하고 있습니다. 배터리 교체 후 나사를 조일 때 단단하게 조이지 않아 빈 공간이 생기면 프로브가 작동하지 않으니 주의하여 주십시오.

## **2.3.** 무선 프로브 연결

#### $\overline{\mathbf{1}}$ 리우터나 컨버터로 15 개 이상의 무선 프로브를 연결하려면, CD-ROM 안에 있는 통합 매뉴얼을 참고하십시오.

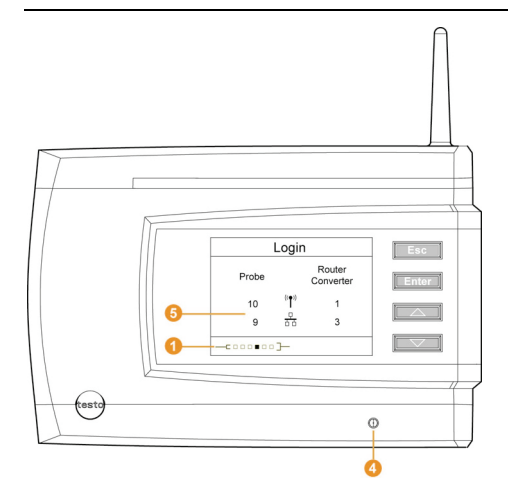

- 1. **[Enter]**를 눌러 **Login** 기능을 불러옵니다.
- 사베리스 베이스 디스플레이상의 상태 표시줄 이 프로브 탐색 준비가 끝났다는 것을 알려줍니다.

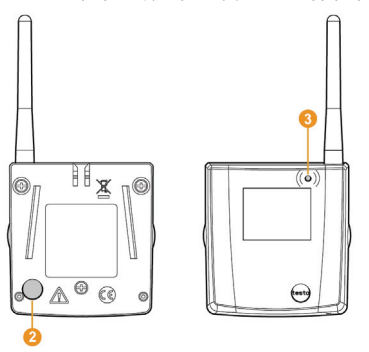

2. 프로브 뒷면에 있는 접속버튼 2을 상태 LED 3가 황색으로 점멸할 때까지 누릅니다.

- 프로브가 사베리스 베이스를 탐지하면, 프로브의 상태 LED<sup>6</sup> 가 녹색으로 바뀝니다.

사베리스 베이스의 상태 LED 4 가 녹색으로 점멸하고, 디스플레이에 프로브 또는 라우터의 연결 상태가 표시됩니다.

 $\mathbf i$ 사베리스 베이스는 동시에 여러 무선 프로브와 연결할 수 없습니다. 1 개 이상의 프로브를 연결하려면 하나씩 순서대로 해야 합니다.

- 3. 이제 사베리스 베이스로 돌아옵니다.
	- 연결할 프로브가 더 이상 없다면 **[Esc]**를 누릅니다.
	- 디스플레이에 시작 관리자가 작동되는 데는 약 10 초가 걸립니다. 사베리스 베이스를 **Info System** 메뉴로 전환하면, 현재 연결된 구성품들의 상태가 표시됩니다. $\pmb{\Theta}$
	- 더 연결할 구성품이 있다면, **[Enter]**를 누릅니다.

(이전 단계를 참고하시기 바랍니다.)

- 4. 측정 장소에 설치된 무선 프로브의 무선 연결 링크 상태를 점검합니다.
- 5. 프로브 뒷면의 접속 버튼<sup>2</sup> 를 잠깐 누릅니다.

상태 LED 는  $\bullet$  다음과 같이 점멸합니다.

- 녹색: 무선 연결 링크가 존재합니다.
- 적색: 무선 연결 링크가 없습니다.
- $\mathbf i$ 프로브의 위치를 변경한 후, 사베리스 베이스에 무선 연결이 존재하지 않는다면, 라우터(선택사항) 를 사베리스 베이스에 연결하십시오.

시동 운전 시 프로브를 라우터에 할당합니다.

(하드웨어 시운전 편을 참고하십시오.)

### **2.3.1.** 사베리스 라우터 통합**(**선택사항**)**

건축 구조 등의 이유로 무선 통신 품질이 떨어지는 곳에서는 사베리스 라우터를 사용하여 무선 범위를 확장할 수 있습니다. 라우터는 프로브의 신호를 수신해 사베리스 베이스로 중계 전송합니다

한 개의 라우터는 최대 5 개까지의 무선 프로브의 측정 데이터를 수신, 사베리스 베이스로 전송합니다. 여러 개의 라우터로 연속적으로 연결은 불가능합니다. 무선 전송 범위가 매우 먼 경우에는 이더넷을 이용한 사베리스 컨버터를 사용하십시오.

사베리스 컨버터 통합편을 참고하십시오.

- $\overline{\mathbf{1}}$ 라우터를 설치할 때, 다음의 사항에 유의해 주십시오.
	- 라우터를 통해 여러 개의 프로브를 통합할 때, 라우터 위치는 무선 통신 강도가 가장 낮은 무선 프로브를 기준으로 하십시오. 다음 방법을 참고하여 무선 링크를 설치하시기 바랍니다.
	- 프로브와 라우터의 안테나 방향은 항상 위쪽을 향하고 있어야 합니다.
	- 라우터와 프로브를 설치할 때는, 시야연결이 최대한 가능하도록 고려하십시오.

\*시야연결: 구성품이 가려지지 않고 서로 보이도록 설치

## **2.3.1.1.** 라우터 전원 공급 **(**메인 유닛**)**

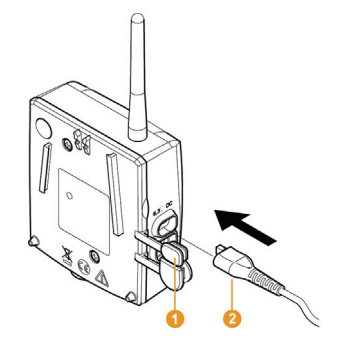

- 1. 커버 $\overline{\mathbf{0}}$ 를 엽니다.
- 2. 메인 케이블  $\mathbf{2}$ 을 장착합니다.
- 3. 메인 케이블의 플러그를 소켓에 장착합니다.

### **2.3.1.2.** 추가 라우터 연결

 $\overline{\mathbf{i}}$ 사베리스 베이스 1 개당 최대 15 개까지의 라우터를 연결할 수 있습니다.

라우터끼리 연결한 연속 통신은 불가능합니다.

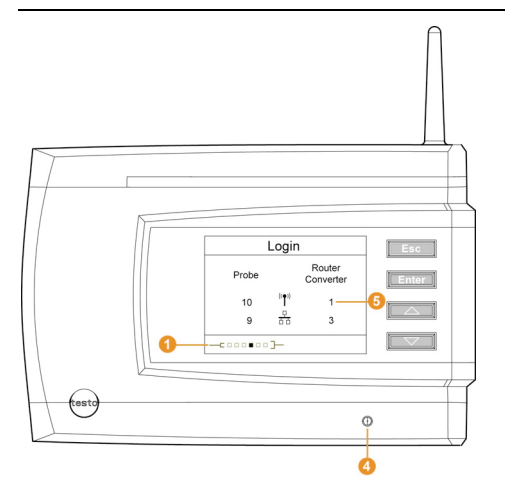

- 1. **[▼]** 버튼으로 사베리스 베이스의 메뉴를 **Info System** 로 전환합니다.
- 2. **[Enter]** 를 눌러 **Login** 기능을 불러옵니다.

사베리스 베이스 디스플레이상의 표시줄 이 라우터 탐색 준비를 끝마쳤다는 것을 알려줍니다.

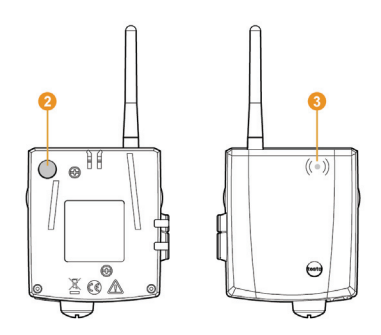

3. 라우터 뒷면에 있는 접속버튼 <sup>2</sup>을 상태 LED 3가 황색으로 점멸할 때까지 누릅니다. 라우터가 사베리스 베이스를 탐지하면, 라우터의 상태 LED<sup>3</sup> 가 녹색으로 바뀝니다. 사베리스 베이스의 상태 LED ● 가 녹색으로 점멸하고, 디스플레이에 프로브 또는 라우터의 연결 상태가 표시됩니다

#### $\mathbf{i}$ 사베리스 베이스는 동시에 여러 라우터와 연결할 수 없습니다. 1 개 이상의 라우터를 연결하려면 하나씩 순서대로 해야 합니다.

- 4. 이제 사베리스 베이스로 돌아옵니다.
	- 연결할 구성품이 더 이상 없다면 **[Esc]**를 누릅니다. 디스플레이에 시작 관리자가 작동되는 데는 약 10초가 걸립니다. 사베리스 베이스를 **Info System** 메뉴로 전환하면, 현재 연결된 구성품들의 상태가 표시됩니다  $\boldsymbol{\Theta}$
	- 더 연결할 구성품이 있다면, **[Enter]**를 누릅니다.

(이전 단계를 참고하시기 바랍니다.)

## **2.4.** 사베리스 소프트웨어 설치

- ¾ 설치 전 주의사항: 실행중인 모든 프로그램을 종료한 다음, 모든 자동시작프로그램을 비활성화시킨 후 컴퓨터를 재부팅 하십시오.
- $\overline{\mathbf{1}}$ Windows® 2000 SP4, XP, Vista 에서는 프로그램과 드라이버를 설치 하는 데, 관리자 권한이 필요합니다. 직접 관리자로 로그인하여 설치하시기 바랍니다.
- 1. CD-ROM 드라이브에 사베리스 소프트웨어 CD 를 넣습니다 설치가 자동으로 되지 않는다면, 윈도우 탐색기를 열어 **setup.exe** 을 실행합니다.
- 2. 설치 마법사가 지시하는 대로 설치를 합니다.
- ¾ 설치가 끝난 후, 컴퓨터를 재부팅 한 후, 기존에 사용하던 사용자 이름으로 컴퓨터에 로그인합니다.
- $\mathbf i$ 사베리스 소프트웨어 설치와 함께 사베리스 베이스 접속용 USB 드라이버가 설치됩니다. 연결된 PC 에서 사베리스 베이스를 자동 인식하지 못한다면, USB 드라이버를 수동으로 설치해야 합니다

## **2.5.** 하드웨어 시운전

사베리스 하드웨어의 작동 전 다음의 내용을 확인하십시오.

• 사베리스 베이스가 작동 준비 상태여야 합니다,

(사베리스 베이스 연결 부분 참고, 페이지 4)

- 모든 프로브가 사베리스 베이스에 연결되어 있어야 합니다. (무선 프로브 연결 부분 참고, 페이지 6)
- 사베리스 소프트웨어의 PC 설치

(사베리스 소프트웨어 설치 부분 참고, 페이지 11)

- 1. USB 케이블로 사베리스 베이스와 사베리스 소프트웨어가 설치된 컴퓨터와 연결합니다.
- 시운전 마법사가 실행됩니다
- $\overline{\mathbf{1}}$ Windows 2000 이하의 운영체제를 사용하는 컴퓨터에서는, 직접 시운전 마법사를 실행해야 합니다. **Start** | **All Programs** | **testo** | **Startup Assistant**

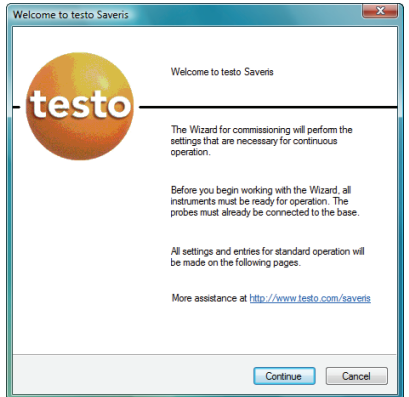

- 2. **[Continue >]**를 클릭합니다.
- 사베리스 베이스의 일반 설정 윈도우가 열립니다.

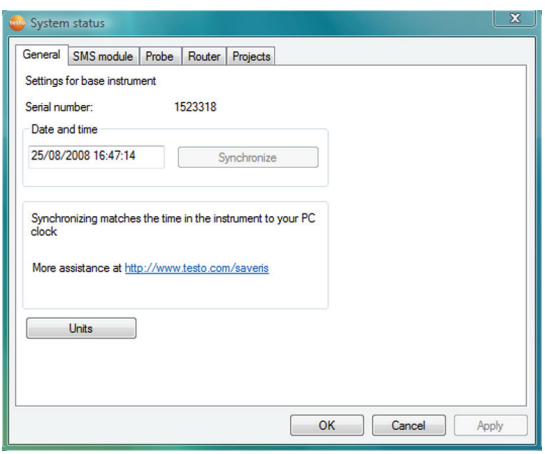

- 3. **[Synchronize]**를 클릭하여 컴퓨터의 현재 시간과 사베리스 베이스의 시간을 동기화합니다.
- 4. **[Units]** 을 클릭하여 측정 시스템의 단위를 설정합니다. (섭씨 °C, 화씨 °F).
- 5. **[OK]**를 클릭합니다.
- 6. **[Continue >]**를 클릭합니다.
- 사베리스 베이스에 등록된 프로브의 리스트가 표시됩니다.

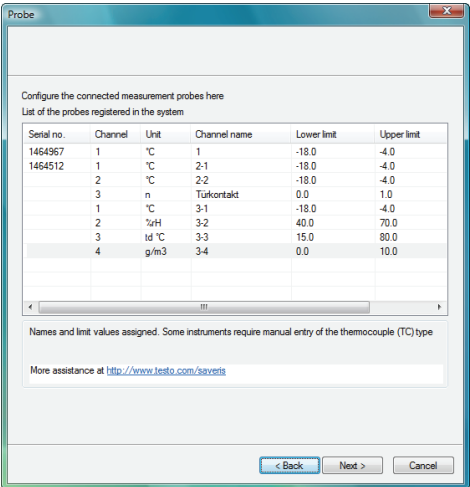

- $\mathbf{i}$ **Channel name** 필드는 프로브가 지정된 장소를 정렬하는 데 필요합니다. 설치를 완료하기 위해서는 이 필드를 모두 입력해야 합니다.
- 7. **Channel name** 을 클릭하여 프로브의 이름을 지정하십시오. (예: 1 번 룸)
- 8. **Lower limit** 필드를 클릭하여 최저 한계값을 설정합니다

 $\bullet$ 만일 모든 프로브의 한계값이 동일하다면 마우스 오른 쪽 1 클릭으로 **Apply to all** 메뉴로 한번에 모든 값을 설정할 수 있습니다.

- 9. **Upper limit** 필드를 클릭하여 최고 한계값을 설정합니다.
- 10. 열전대 타입 정보를 필요로 한다면, **TC type** 필드를 클릭하여, 열전대 타입을 입력합니다. (**J**, **K**, **S**, **T**).
- 11. 다른 프로브가 있다면, 위의 과정을 반복하여 필요한 수치들을 입력합니다.
- 12. **[Continue >]**를 클릭합니다.
- 측정 주기, 알람 지연, 알람 발생 설정이 표시됩니다

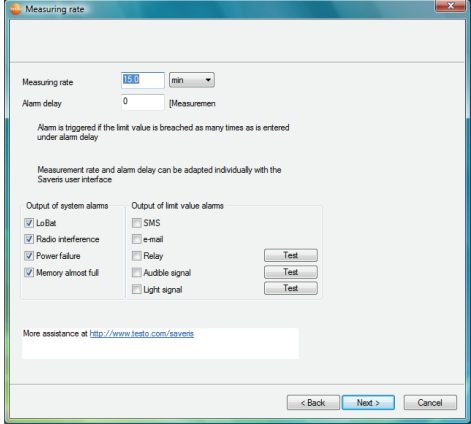

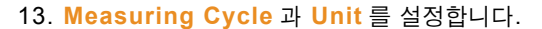

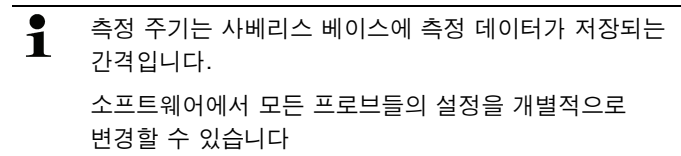

#### 14. **Alarm delay** 설정

 $\overline{\mathbf{1}}$ 알람 지연 값을 "5"로 설정하면, 사베리스 베이스는 한계 값이 5 번 초과하기 전까지는 알람을 발생시키지 않습니다. 소프트웨어 상에서는 모든 프로브들의 설정을 추후에 개별적으로 변경할 수 있습니다

15. **System alarm** 이 발생할 조건을 설정합니다

16. 알람의 발생 옵션을 설정합니다.

 $\overline{\mathbf{1}}$ 시스템 알람은 측정 시스템에서 발생할 수 있는 불확실한 상황을 알려주기 위해 사용됩니다. 만일 이 시스템 알람에 대응하지 않는다면 데이터 기록의 신뢰성을 보장할 수 없습니다. 소프트웨어를 통해 모든 프로브들의 설정을 추후에 개별적으로 변경할 수 있습니다.

17. **[Continue >]**를 클릭합니다.

- 측정 장소 지정

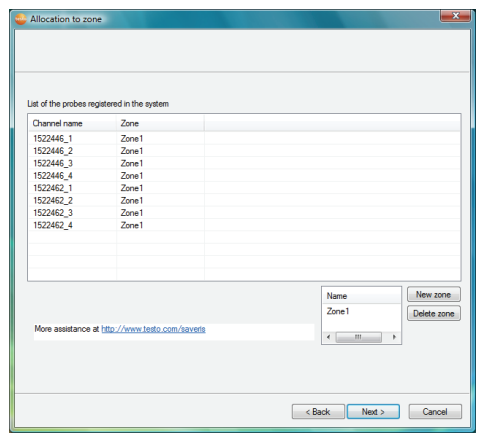

- 18. **[Continue >]**를 클릭합니다.
- 사베리스 베이스에 연결된 라우터가 있다면 프로브의 접속 타입 설정이 표시됩니다.
- 연결된 라우터가 없다면 단계 22 로 넘어갑니다

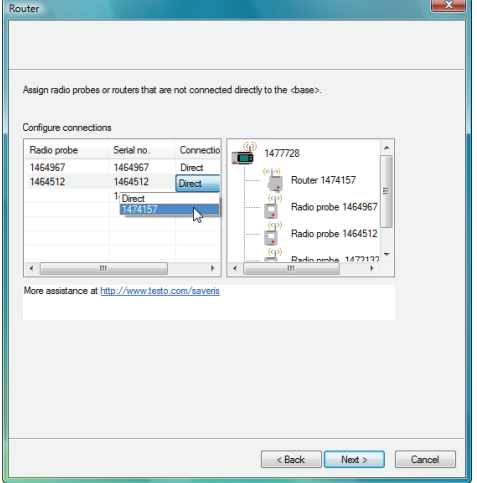

19. 라우터에 프로브를 지정하려면 **Connection type** 을 클릭합니다.

- 셀이 선택 창에서 표시됩니다
- 20.  $\blacksquare$  를 클릭해 선택 리스트를 연 후, 프로브를 지정할 라우터를 선택합니다.
- 21.19 와 20 의 단계를 반복하여 사베리스 베이스와 라우터 설정을 완료합니다.
- 22. **[Continue >]**를 클릭합니다
- 리포팅 설정이 표시됩니다.

 $\mathbf i$ 리포트 설정은 기본으로 설정되어 있습니다. 또한, 사용자의 환경에 따라 언제든지 새로운 설정을 만들 수 있습니다. 리포트 설정 부분을 확인하십시오.

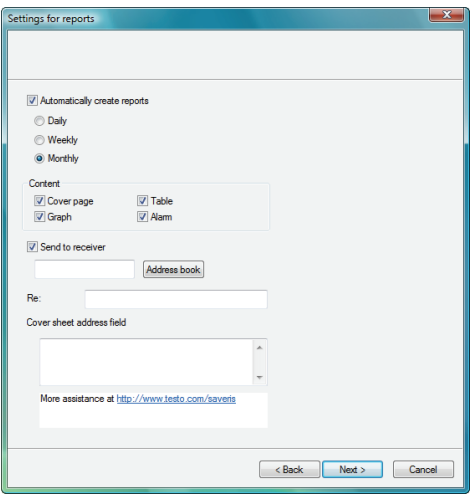

- 23. **Automatically create reports** 체크박스를 해제하면, 자동 리포팅 기능을 사용하지 않습니다.
- 이 경우 단계 30 으로 가십시오.
- 24. 리포트가 작성되는 주기를 설정합니다
- 25. 리포트에 포함될 내용을 선택합니다.
- 26. E-Mail 로 리포트를 전송하려면 **Send to receiver** 체크박스를 선택하십시오.
- **[Address book]** 버튼 옆의 E-Mail 주소 입력 필드와 메일 제목 입력 필드가 디스플레이 됩니다.
- 27. 수신인의 E-Mail 주소를 직접 입력하든지, Outlook 의 주소를 **[Address book]**로 불러올 수 있습니다.
- 28. E-Mail 리포트의 제목을 입력합니다.
- 29. 리포트 위쪽에 디스플레이 되는 **Cover sheet address** 필드에 E-Mail 주소를 입력합니다.
- 30. **[Continue >]**를 클릭합니다.
- 구성 마법사가 측정 시작 정보와 등록된 프로브 리스트를 표시합니다.

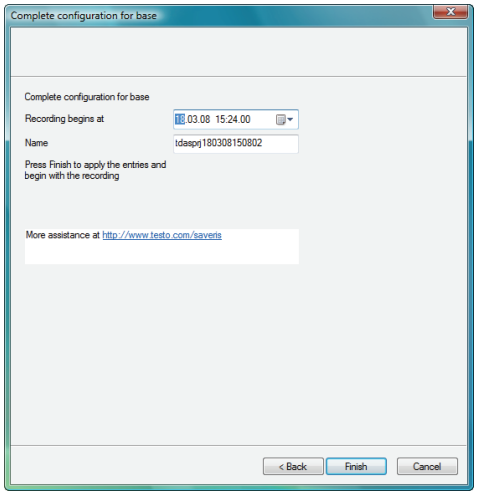

- 31. 필요하다면 측정 시작을 연기할 수 있습니다.
- 32. **Name** 필드에서 프로젝트의 이름을 변경합니다.

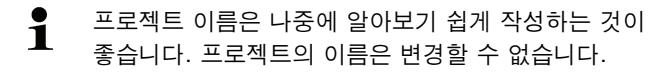

33. **[Finish]**를 클릭하여 하드웨어 설정을 마칩니다.

- 커미셔닝이 끝났다는 윈도우가 표시됩니다.

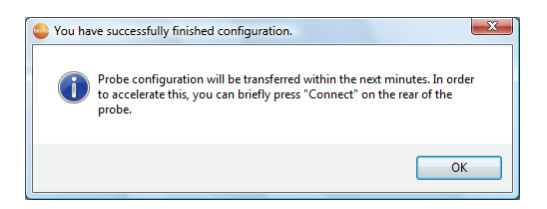

- 34. 모든 프로브와 라우터의 접속 버튼을 순차적으로 눌러, 구성품을 동기화시킵니다
- 35. **[OK]**를 클릭하여 윈도우를 닫습니다.
- 현재 설정을 출력할지 여부를 묻는 윈도우가 표시됩니다.

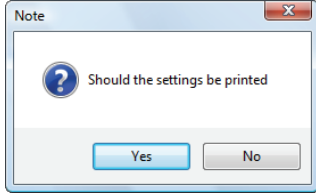

#### 36. 선택 안내

- **[Yes]** 를 클릭하면 인터넷 브라우저에 설정이 표시되며, 출력할 수도 있습니다.
- **[No]** 를 클릭하면 설정을 표시하지 않습니다.
- 하드웨어가 작동될 준비가 모두 완료되었습니다.

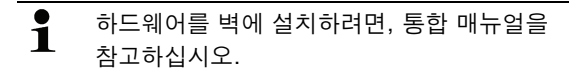

## **2.6.** 사베리스 소프트웨어 시작

- 1. **[Start]** | **All Programs** | **testo** | **saveris**.
- 테스토 사베리스 소프트웨어 프로그램이 **Select project**  윈도우와 함께 열립니다.

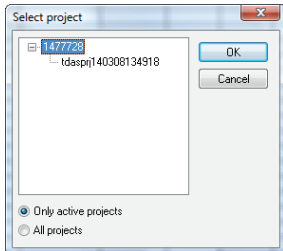

- 2. 선택 안내
	- 현재 진행중인 프로젝트만 열어야 한다면 **Only active projects** 옵션을 선택하십시오.
	- 모든 프로젝트를 열어야 한다면 **All projects** 옵션을 선택하십시오.
- 3. 트리 구조에서 열고자 하는 프로젝트를 선택합니다.
- 4. **[OK]**를 눌러 확인합니다.
- 테스토 사베리스 소프트웨어 프로그램 내 윈도우에 선택한 데이터가 표시됩니다.

We measure it.

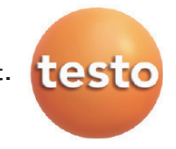

# 품질보증서

testo 제품은 엄격한 품질관리 및 검사과정을 통해 만들어진 제품입니다 제품은 testo Korea에서 제공한 설명서에 따라 사용해 주시기 바랍니다.

■ 서비스 안내

1) 구입하신 제품에 이상이 있을때는 즉시 구입하신 판매사원이나 대리점으로 연락하여 주십시오

2) 서비스를 받을 때에는 본 보증서를 반드시 제시해 주십시오.

■ 서비스 <mark>내용</mark>

1) 무상서비스

- 본 제품의 무상 보증기간은 구입일로 부터 본체는 2년, 센서는 1년입니다.

- 고객의 정상적인 사용상태에서 고장이 발생하였을 경우 testo Korea 서비스팀 에서 보증기간 동안 무상으로 수리해 드립니다.

2) 유상서비스

- 고객이 사용하는 주위 환경으로 인해 발생하는 고장 (먼지 이물질로 인한 손상)
- 고객의 실수로 인해 이물질이 제품에 투입되어 제품의 분해가 필요한 경우
- 취급 부주의로 고장 및 파손이나, 고객이 즉시 분해했을 경우

- 본사가 지정하는 수리요원 이외의 사람이 제품의 내용을 변경 또는 손상시킨 경우

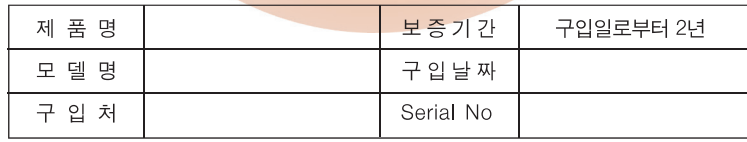

본 보증서는 정품임을 입증하는 서류이므로 보증서가 없는 제품은 정상적인 제품이 아닙니다. 본 보증서는 재발행이 되지 않으므로 소중히 보관해 주시기 바라며 서비스 및 기술지워 요청 시 반드시 제시하여 주시기 바랍니다.

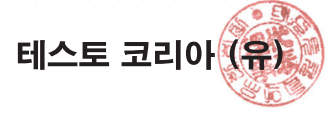

## testo Korea Ltd

# 고객카드

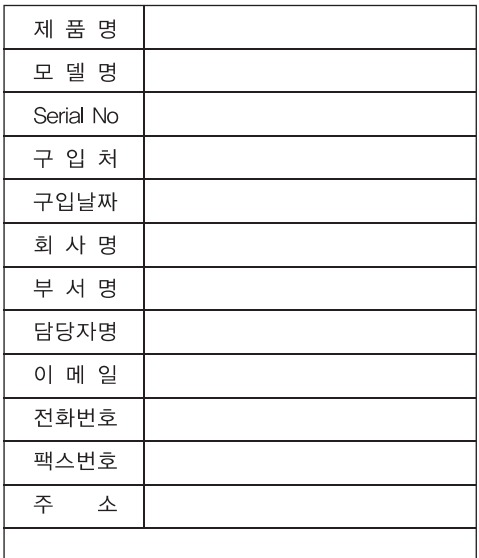

고객카드를 우편이나 팩스로 보내주시는 분께 소정의 상품을 보내드립니다.

서 울 본 사 :서울특별시 영등포구 문래동 5가 4-1 KT&G빌딩 5층 | TEL: 02) 2672-7200 | FAX: 02) 2679-9853 E-mail: testo@testo.co.kr website: www.testo.co.kr

#### 테스토코리아(유) 서울본사

서울특별시 영등포구 문래동5가 4-1 KT&G 빌딩 5층 TEL: 02) 2672-7200 FAX: 02) 2679-9853 E-mail: testo@testo.co.kr

창원사무소 경남 창원시 마산 합포구 산호동 202-6 썬프라자빌딩 B동 209호 TEL: 055) 222-2470 FAX: 055) 222-2570

## www.testo.co.kr

520970 4021/2012.08 520970 4021/2012.08

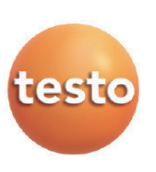

We measure it.